Erstellen einer einfachen Buchungs-Power-APP Workshop am 30.04.2024

1. Erstelle eine Tabelle in Excel mit den folgenden Spalten und Beispielwerten (Langfristig sinnvoller über Sharepointliste)

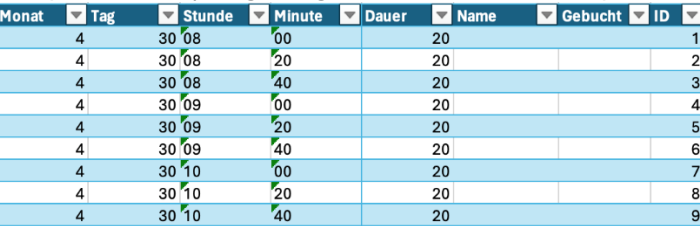

- 2. Ändere den Tabellen-Namen in etwas sinnvolleres wie z.B. BuchungsTabelle, damit diese später besser gefunden werden kann.
- 3. Speichere die Excel-Tabelle in OneDrive
- 4. Klicke auf Erstellen→ Leere Canva-App auf Powerapps.com (login mit demselben Account, wo die Tabelle gespeichert wurde) – Browser: Edge oder Chrome
- 5. Daten hinzufügen: Datensymbol→ Daten Hinzufügen→ Verbinder→ Excel Online → Ersten Account auf Liste wählen →OneDrive For Business→ OneDrive (den wo danach Ordner erscheinen auswählen) →Zum Ort der Excel navigieren und hinzufügen.

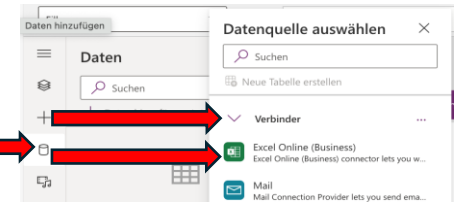

ACHTUNG: Eindeutige Spalte aus Excel-Tabelle verwenden → ID auswählen

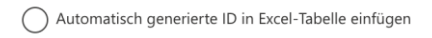

Eindeutige Spalte aus Excel-Tabelle verwenden

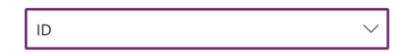

6. Unter Layout-> LeererVertikaler Katalog → Hineinziehen<br>  $\leftarrow$  zurück | 9 |  $\vee$  | n |  $\vee$  | + Einfügen  $\vee$  | Be Daten hinzufügen  $\vee$  | ...

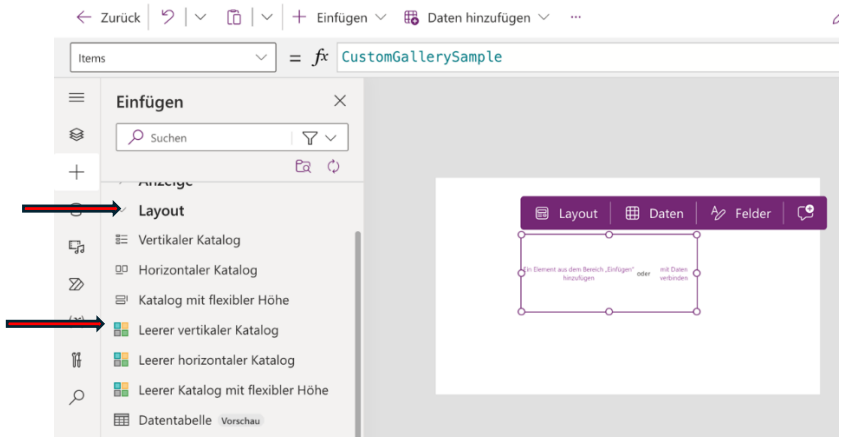

7. Daten mit Katalog verknüpfen:

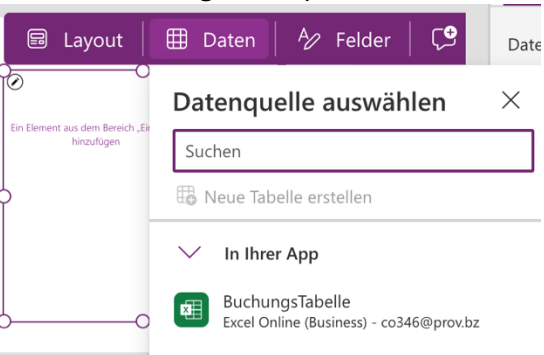

8. Auf  $\heartsuit$  gehen und anschließend auf der linken Spalte + und Beschriftung auswählen (ggf. mit Doppelklick). Dieses Schriftfeld wird auf alle Felder angewandt. In der ersten Spalte kann man es auswählen und anpassen (Größe, Ort, …) . Dieses auswählen und Daten anpassen bei Text.

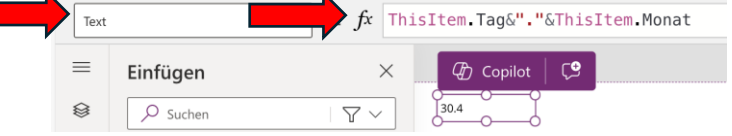

Mit & können Textzeichen zusammengefügt werden. ThisItem bezieht sich auf die Infos in den jeweiligen Zeilen des Katalogs und Tag/Monat/Uhrzeit … sind die Spalten der Excel-Datei.

- 9. Daneben noch ein Schriftfeld hinzufügen (siehe Punkt 8) und das Folgende eingeben: ThisItem.Stunde&":"&ThisItem.Minute um die Uhrzeit zu sehen.#
- 10. Zusätzlich zu den zwei Schriftfeldern eine Schaltfläche (Knopf) hinzufügen und auswählen.

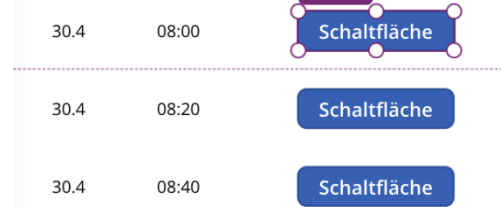

Bei OnSelect (also bei Auswahl des Buttons) den folgenden Text eingeben: UpdateIf(BuchungsTabelle;ID=ThisItem.ID;{Gebucht:1;Name:User().FullNa me})

Hierbei wird die Zeile der ExcelTabelle die dieselbe ID hat ergänzt: In der Spalten Gebucht wird 1 eingegeben und beim Namen wird der Name des Benutzers automatisch von der App eingefügt.

Die Sichtbarkeit des Buttons einstellen (verschwindet, wenn die Uhrzeit gebucht ist)

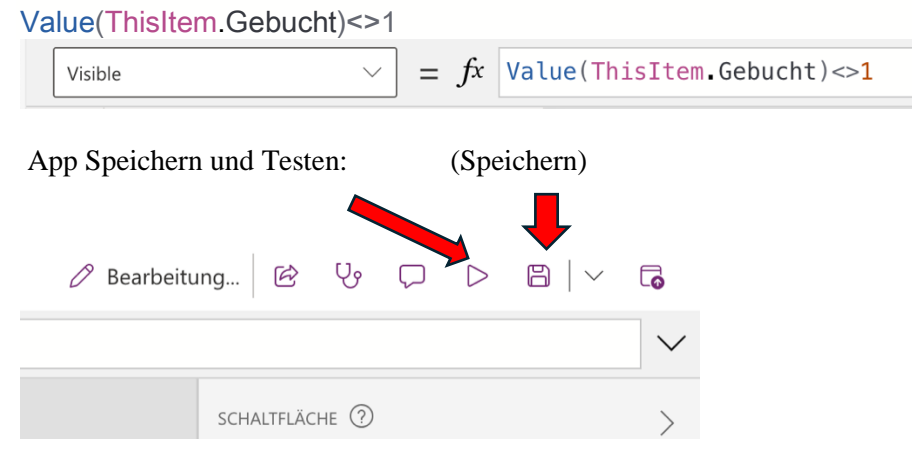

Möglichkeiten der Weiterentwicklung:

- Einen Katalog ergänzen mit den getätigten Buchungen (bei denen der Name derselbe von User().FullName ist.
- Eine Email verschicken, wenn gebucht worden wird
- Die Möglichkeit einen Termin abzusagen
- Powerapps mit PowerAutomate verknüpfen, um einen Teams-Link zu generieren und als Email zu verschicken.